August 2022

# **QIAsphere** Connectivity Package Quick Start Guide

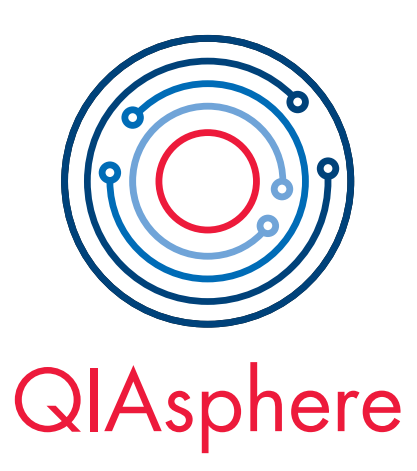

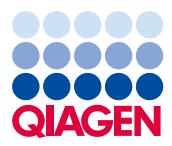

Sample to Insight

#### Contents

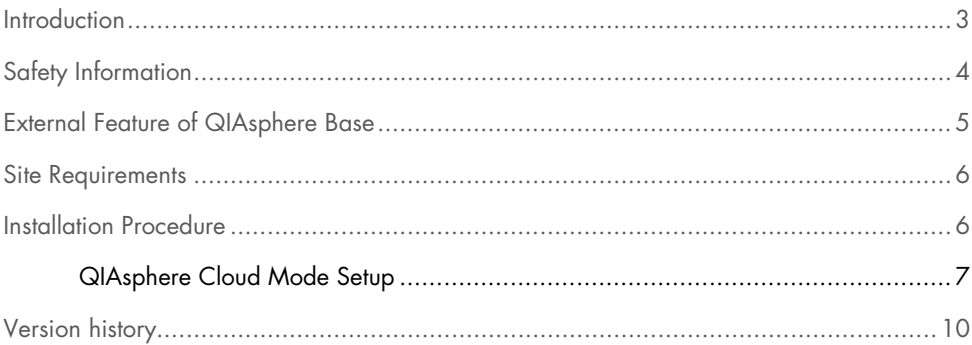

#### <span id="page-2-0"></span>Introduction

QIAsphere connects users with QIAGEN's comprehensive digital ecosystem to deliver a unique user experience and improve laboratory efficiency and safety through cloud-based connectivity. The QIAsphere Base (IoT\* gateway device) of the QIAsphere Connectivity Package connects QIAsphere-ready instruments to the QIAsphere App running on mobile devices or desktop PCs, enabling the user for an increasing number of applications such as remote instrument monitoring.

QIAsphere can be set up in the cloud-connected mode (cloud mode) or within your local network (local mode). In the cloud mode, you make the most out of your QIAsphere experience:

- Stay connected Monitor your instrument(s) while being network independent in cloud mode. QIAsphere App can access the QIAsphere Cloud from anywhere, whereas local mode can only be used if the QIAsphere Base with associated instruments and App are within the same local network.
- Monitor instrument status with mobile devices or from desktop PC In addition to the mobile app for iOS and Android devices, a web app version can be launched on PCs to monitor instruments from your desktop in cloud mode.
- $\bullet$  Full walk-away convenience Keep track of instrument status, e.g., run complete, through push notifications in cloud mode which is not available in local mode.
- **Connect to multiple QIAsphere Bases** Monitor instruments in your QIAsphere App that are connected to different local networks and QIAsphere Bases at the same time using cloud mode. In the local mode, only one QIAsphere Base can be connected to your QIAsphere App at a time. Hence, only the information of the instrument being connected to that one QIAsphere Base can be accessed.

\*Internet of Things

Note: QIAGEN does not collect any personal identification or sensitive data such as patient health data when using QIAsphere cloud-connected mode. QIAsphere Cloud is used only to provide you with fully functional instrument monitoring and other cloud services. For more information on cyber security, see our cyber security technical information to be downloaded from www.qiagen.com/qiasphere.

#### <span id="page-3-0"></span>Safety Information

Before installing or using the QIAsphere Base, it is essential that you carefully read the user manual provided by the hardware supplier, Eurotech, and pay attention to their safety information. The instructions and safety information in this user manual must be followed to ensure safe operation of the instrument and to maintain the instrument in a safe condition. The safety information for QIAsphere Base (Eurotech – ReliaGATE 10-12) can be found at https://www.eurotech.com/en/products/iot/multi-service-iot-edge-gateways/reliagate-10-12.

## <span id="page-4-0"></span>External Feature of QIAsphere Base

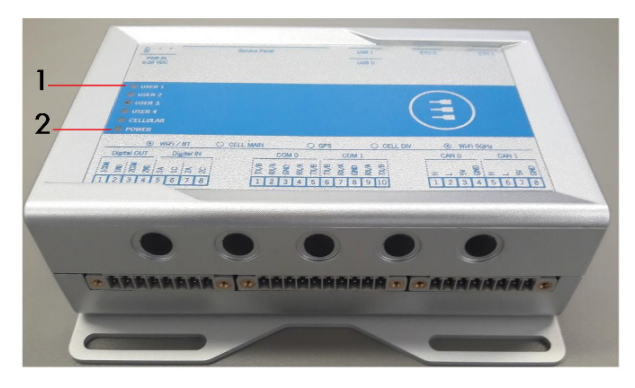

Front View of QIAsphere Base

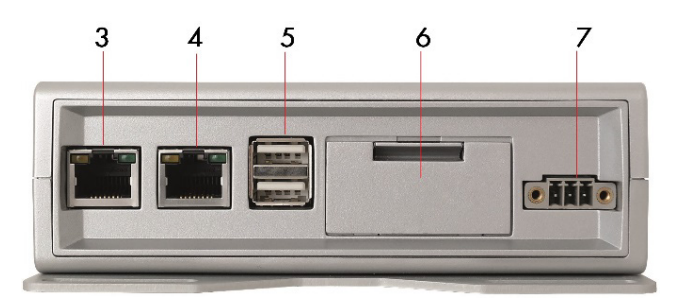

#### Rear View of QIAsphere Base

- 1 Status LEDs: User 1, User 2, User 3, and User 4
- 2 Power LED: Blue LED indicator for power On/Off
- 3 ETH1 Ethernet port: Connect QIAsphere Base to local network
- 4 ETH0 Ethernet port: Connect QIAsphere Base to personal computer
- 5 Two USB ports
- 6 Service panel (includes microSD card slot, factory reset button, and backup battery)
- 7 Power cord socket

#### <span id="page-5-0"></span>Site Requirements

QIAsphere Base must be connected to the same network to which QIAsphere-ready instruments are to be connected. QIAsphere Base does not need to be located in close proximity to ensure a proper connection.

In cloud mode, the device running the QIAsphere app (mobile device or desktop PC) is network independent. In local mode, the mobile device running the App must be connected to the same network as the QIAsphere Base and instrument(s).

#### <span id="page-5-1"></span>Installation Procedure

This section provides you important information on how to install the QIAsphere Base and to set up QIAsphere in cloud mode. For local mode, please refer to the QIAsphere user manual. Depending on your preference, you can connect QIAsphere Base wireless or via Ethernet cable to your local network. The described installation procedure in this Quick Start Guide comprises the configuration of QIAsphere Base using a personal computer.

If you need detailed installation information, or if you want to use QIAsphere App to configure QIAsphere Base, refer to the QIAsphere user manual. Please check and update your QIAsphere Base to the current software using update packages and the Update Guide provided at <www.qiagen.com/qiasphere>.

Depending on your local network settings, you may need to consult your IT department. If required, please share the QIAsphere user manual and our technical information about cyber security with your IT specialist for detailed information on network architecture and IT prerequisites, see www.qiagen.com/qiasphere.

# QIAsphere Cloud Mode Setup

1

#### Requirements on Site

- My QIAGEN account: Sign up on www.qiagen.com/myqiagen
- QIAsphere License: On My QIAGEN account, go to QIAsphere Administration widget Note: If a license already exists, the main screen is displayed. If no license is available, you can request for it.
- Download QIAsphere App Note: Mobile app can be downloaded from the App Store or Google Play Store.

# Connect QIAsphere Base to Local Network

2

#### Wired Ethernet connection (with DHCP\*\*) - recommended

- 1. Connect QIAsphere Base ETH 1 port to a wired network using the Ethernet cable. Power on the QIAsphere Base by plugging in the QIAsphere Base power cord.
- 2. Wait for approximately 5–10 minutes until User 2 LED is on. Then, connect your PC to the QIAsphere Base ETH0 Port via Ethernet cable.
- 3. On your PC web browser (e.g., Chrome or Mozilla Firefox) open QBSP\* by entering this URL: https://172.16.0.1
- 4. Log in with default user name admin and default password Qiagen@123.
- 5. Change password as prompted.
- 6. Follow instructions from the installation wizard to connect QIAsphere Base to cloud.
- 7. After finishing the set-up, note down QIAsphere Base IP address from the QBSP main screen, e.g., 192.168.1.10.
- 8. Click Log out on the side menu and close the browser.
- 9. Remove cable bewteen PC and ETHO port.
- \* QIAsphere Base Setup Portal. QIAsphere Base uses self-assigned certificate. Therefore, the browser may issue a security warning. Ignore the warning or add an exception to access QSBP.
- \*\* Most Ethernet networks support automated IP address assignment using DHCP. In some special cases, networks do not support DHCP. In this case, static IP settings can be configured. See the QIAsphere user manual for details.

#### Wireless network connection

- 1. Plug in Wi-Fi/Bluetooth adapter into QIAsphere Base. Power on the QIAsphere Base by plugging in the QIAsphere Base power cord.
- 2. Wait for approximately 5–10 minutes until User 1 LED is on. Then, connect your PC to the QIAsphere Base ETH0 Port via Ethernet cable.
- 3. On your PC web browser (e.g., Chrome™ or Mozilla® Firefox) open QBSP\* by entering this URL: https://172.16.0.1
- 4. Log in with default user name admin and default password Qiagen@123.
- 5. Change password as prompted.
- 6. Go to Network configuration. Select the desired Wi-Fi network and enter the Wi-Fi password. Then, click Connect.
- 7. QIAsphere Base is successful connected. Note down QIAsphere Base **IP address** from the QBSP main screen, e.g., 192.168.1.10.
- 8. Click Log out on the side menu and close the browser.
- 9. Remove the cable between PC and ETHO port.

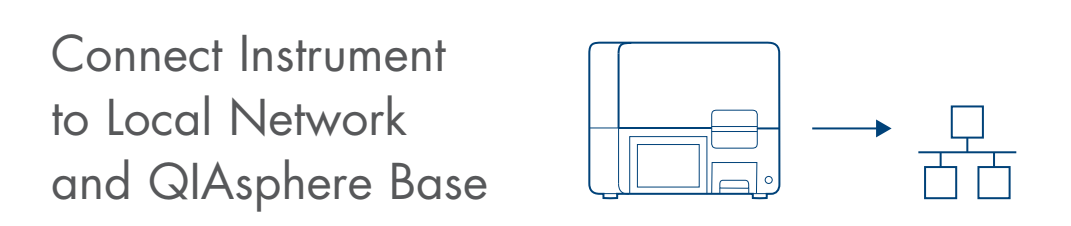

3

- QIAsphere-ready instrument must be connected to the same local network as the QIAsphere Base.
- See instrument user manual for instructions on how to connect to local network and to the QIAsphere Base (QIAsphere Base IP address is required).

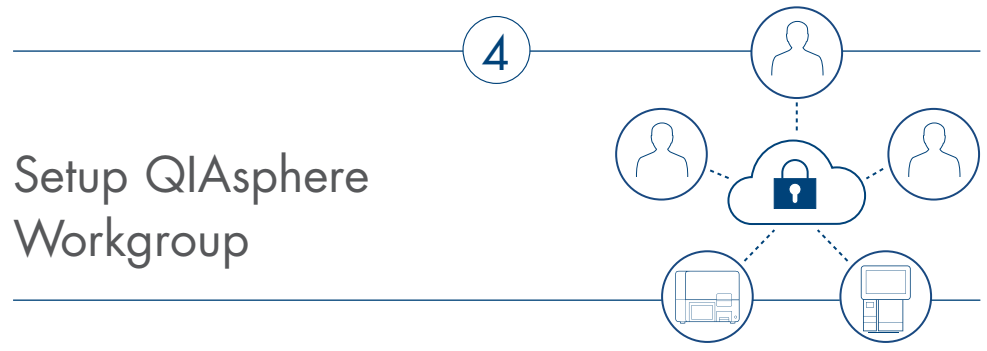

- 1. Log in to My QIAGEN and select the QIAsphere Administration widget.
- 2. Go to Workgroups menu and click Add Workgroup button.
- 3. Enter the workgroup name as prompted and click Add.
- 4. Go to Instruments menu and select a relevant instrument or QIAsphere Base.
- 5. Click on the pencil icon to edit instrument details.
- 6. Ensure that the QIAsphere connection shows **Enabled**. Click the pencil icon in the Workgroup name field, then select a relevant workgroup and click Save.
- 7. Go to Users menu and click Add User button.
- 8. Enter required information about the new user as prompted. Then, select a workgroup and click Invite.
- 9. New user receives invitation email. By clicking **Activate your QIAsphere Account** button in the email, the user is added to QIAsphere. The user can launch now the QIAsphere App and see instruments that are assigned to the user's workgroup (My QIAGEN account required).

## Version history

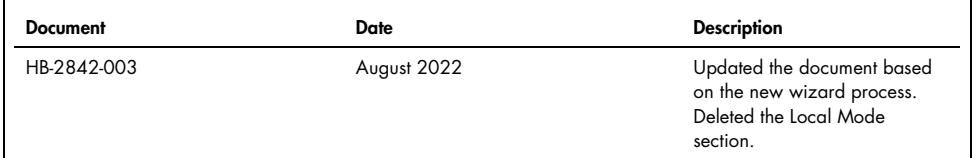

Trademarks: QIAGEN®, Sample to Insight®, QIAsphere® (QIAGEN Group); Bluetooth® (Bluetooth SIG, Inc.). Registered names, trademarks, etc. used in this document,<br>even when not specifically marked as such, are not to be consi

HB-2842-003 08/2022 1123037 © 2022 QIAGEN, all rights reserved.

Ordering [www.qiagen.com/shop](https://www.qiagen.com/us/shop/?akamai-feo=off&clear=true) | Technical Support [support.qiagen.com](https://www.qiagen.com/us/landing-pages/support/technical-service?intcmp=supportlink1401&akamai-feo=off) | Website [www.qiagen.com](https://www.qiagen.com/)